# User's Guide

# PowerAlert® Local Software

*Note: PowerAlert is not required to operate your UPS System. For the latest PowerAlert updates, go to www.tripplite.com*

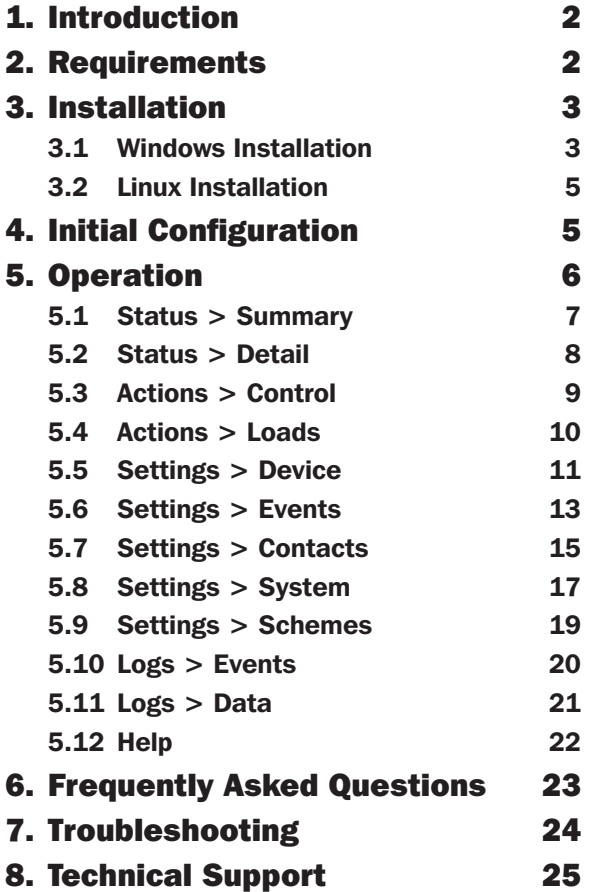

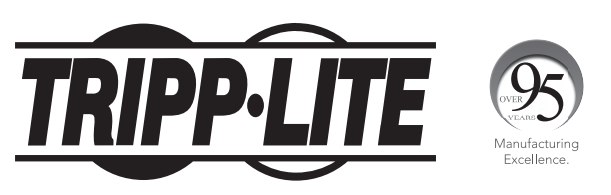

1111 W. 35th Street, Chicago, IL 60609 USA • www.tripplite.com/support

Copyright © 2018 Tripp Lite. All trademarks are the sole property of their respective owners.

# 1. Introduction

Intended for home and small business applications, PowerAlert Local (PAL) software installs on a desktop PC or networked server and allows the computer to communicate with a UPS system through a serial or USB cable connection. This software can be used to monitor power conditions, control your UPS system and enable automatic computer shutdown in the event of a power failure.

PAL also allows your UPS system to appear as an SNMP-manageable device on your network, enabling remote monitoring and control via PowerAlert Network Management System (PANMS) software or a third-party Network Management System. If you have two UPS systems connected to a computer to provide redundant backup power, PAL can manage both UPS systems. The latest version of PAL has a self-contained, compatible version of Java Runtime Environment (JRE), which allows it to operate independent of any other JRE version installed on the computer.

### 2. Requirements

PAL works with Microsoft Windows and Linux computing platforms. The minimum system requirements for each platform are:

#### Windows 7, 8, 10 (32 & 64 bit), Server 2008, 2012, 2016 (32 & 64 bit)

- Pentium 4 CPU
- 256 MB RAM
- Available USB or serial port
- TCP/IP network connection (required in order for the UPS system to appear on the local network as an SNMP-manageable device)

#### Linux

- Fedora 8 or OpenSUSE 11
- Supported RS-232 and USB UPS
- Available TTY port
- Open 3664 and 3665 ports (any firewall)
- Root user privileges (required for installation)

# 3. Installation

Download the latest PAL installer from the Downloads tab at the following URL: https://www.tripplite.com/products/power-alert-local

### 3.1 Windows Installation

Using a USB or serial (DB9) cable, connect a communications port of your UPS system to a corresponding communications port of your computer. If your computer will be backed up by redundant UPS systems, repeat this cable connection procedure for the second UPS system.

Open the downloaded PowerAlert Local folder and double click on the pal-12.xxxxx86.exe file, then follow the on-screen prompts.

*Note: If a previous version of PAL is already installed on your computer, the PowerAlert Local installer will attempt to uninstall it before installing the newer version. However, Tripp Lite recommends uninstalling the previous version manually prior to installation of the newer version.*

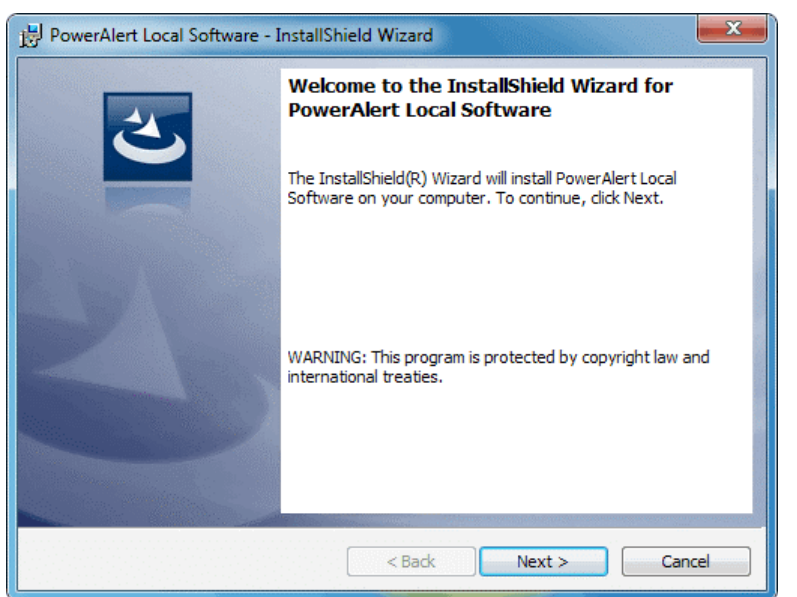

Click Next to continue.

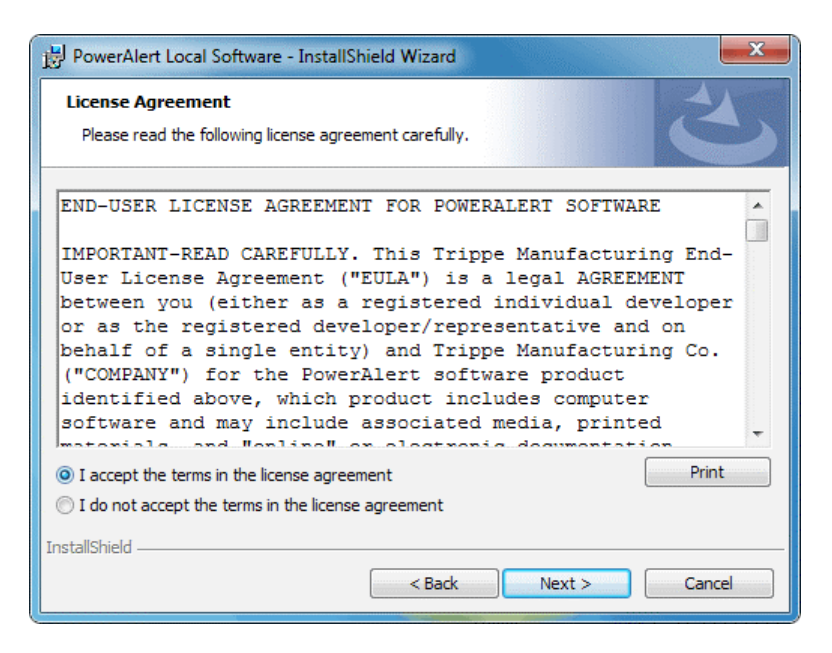

Review the License Agreement, select "I accept the terms in the license agreement" and click **Next.** 

# 3. Installation

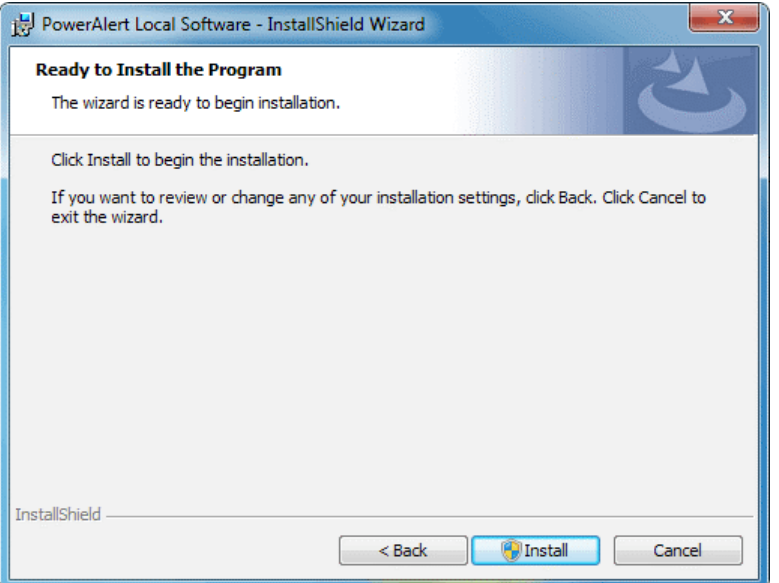

Click Install to begin the installation.

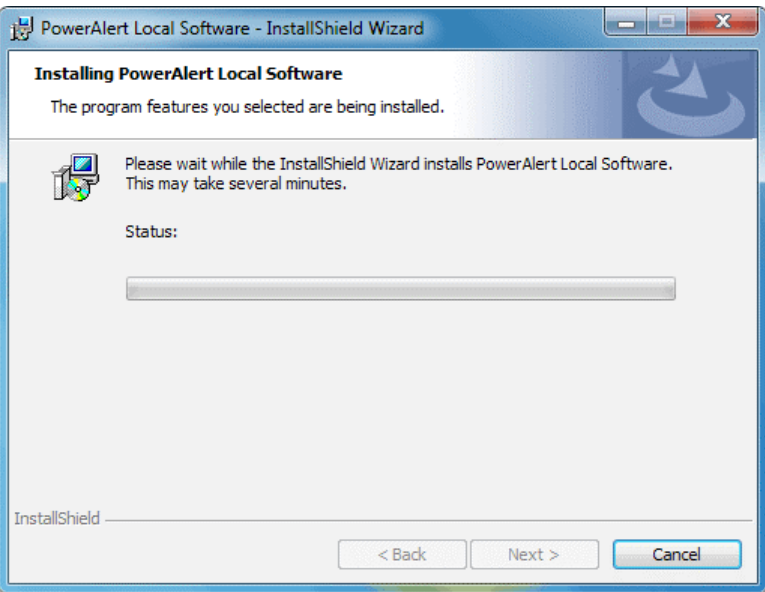

A progress indicator will display the status of the installation. It may take several minutes for the installation to complete, depending on the connection speed.

### 3. Installation

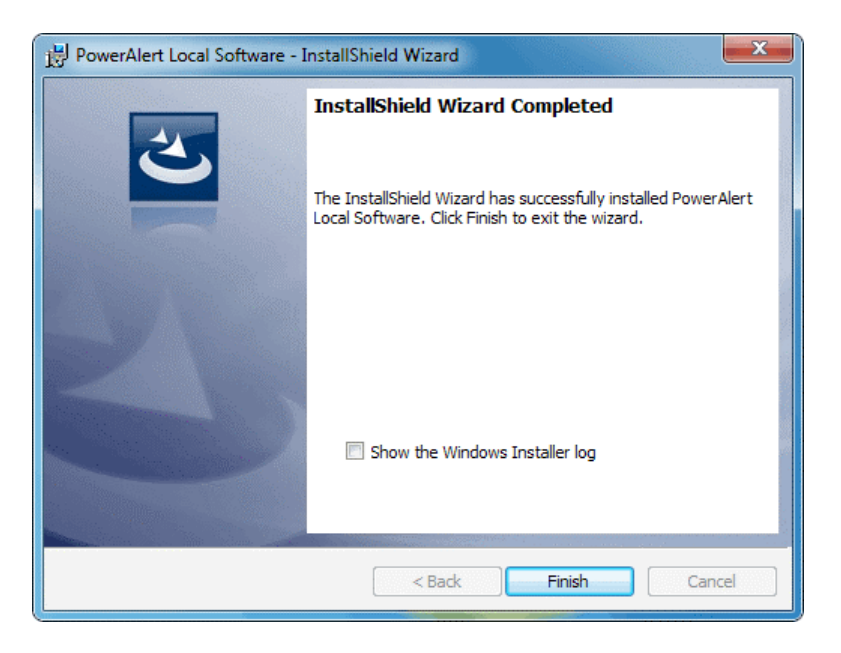

When the installation has completed, click Finish.

### 3.2 Linux Installation

- 1. Copy the appropriate software file to your local machine and enter the following as its root: rpm -i <rpm-file-name> [--nodeps]. Use the RPM main page to help you through any installation issues.
- 2. PowerAlert will install to the directory /var/tripplite/poweralert, and will locate the pald daemon/service process within /var/tripplite/poweralert/engine. To control the status parameters and actions of the daemon/service, type ./[ pald] from the /etc/init.d directory.

### 4. Initial Configuration

After installation, PAL will detect your UPS system automatically. If your UPS system is not detected, refer to section 5.5 Settings > Device for possible solutions.

Notable default settings for PAL are shown below. If you want to change any of these default settings, refer to the indicated section for configuration instructions.

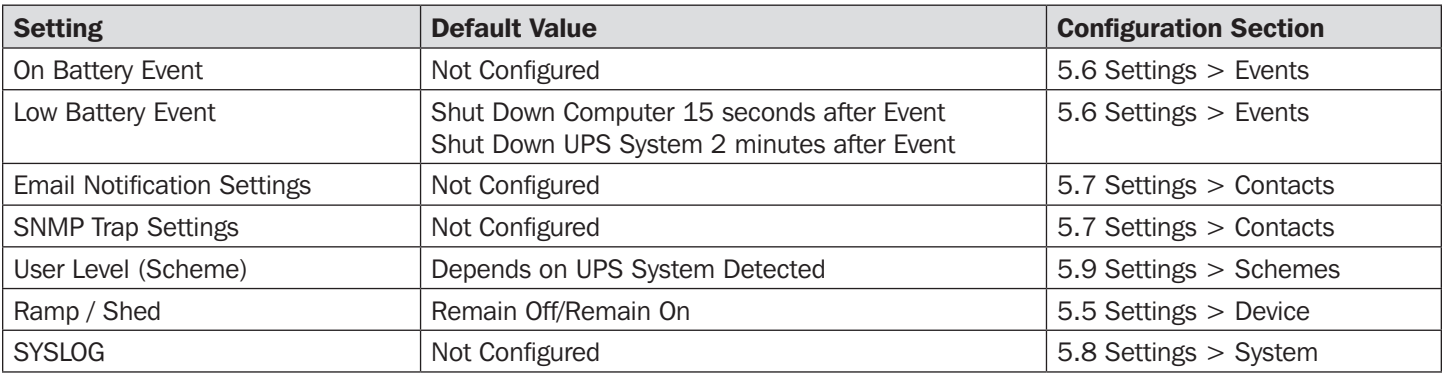

*Table 4 – Default Values for Settings*

The PowerAlert Console is PowerAlert Local's primary user interface (Figure 5.1). It displays information about your UPS system and power conditions, provides a direct UPS system control interface and allows you to configure automatic responses to changes in conditions (such as automatic shutdown of your computer during power failures).

Clicking the Tripp Lite logo in the header opens Tripp Lite's Web site in a new browser window. The header also contains the menu buttons and submenu buttons, which are the main navigational elements of the PowerAlert Console. The menu buttons are larger than the submenu buttons. Clicking a menu button selects that menu section and reveals the corresponding submenu buttons.

The left side of the PowerAlert Console window contains several informational fields. The two uppermost fields display the IP address that PAL is using for SNMP proxy purposes (identical to your computer's current IP address) and the device name for the UPS system that is currently selected. If you have more than one UPS system connected to your computer, you can choose which one will be active in the PowerAlert Console window by selecting it from the drop-down menu. The device names are user-editable. The next three fields display the manufacturer, model name and location of your UPS system; the location field is user-editable (see 5.5 Settings > Device for instructions on changing user-definable fields). The last three fields display alarm information. These fields will be blank when there is a green check mark by the Alarm Status heading. They will change only if there is an alarm, such as an "on battery" event. The icon will change to indicate alarm type and the fields below will display information about the affected UPS system, the cause of the alarm and the automatic or recommended response to the alarm (see 5.6 Settings > Events for a list of alarm types and their corresponding icons). Clicking the "Device" button will display information about the device that is experiencing the alarm condition. Clicking the "Log" button will open the PowerAlert event log (see  $5.10$  Logs > Events for more information).

The remainder of the PowerAlert Console window contains information and/or controls that change with each menu and submenu selected. The information and controls shown will vary, depending on UPS model and environmental conditions. In addition, there are two user-level settings in PAL that will change the extensiveness of the user interface. This User's Guide shows all the controls and information available in the Business Device Management Scheme, which is the setting for more advanced users. See 5.9 Settings > Schemes for instructions on changing the user-level setting. The default user level setting depends on the UPS system that is detected by PowerAlert.

### 5.1 Status > Summary

On launching the PowerAlert Console, the Status > Summary window (Figure 5.1) will display. This window contains information about environmental and operating conditions. Four additional buttons within the window allow you to select Input information, Output information, Battery information and Miscellaneous information. Information such as Input Voltage is updated periodically. PAL continually queries the device for status information and updates the console as changes are reported. A status indicator appears in the upper right part of each button. If the indicator is green, all functions within that category are operating within normal parameters. If the indicator changes color, one of the variables in that category is outside normal parameters.

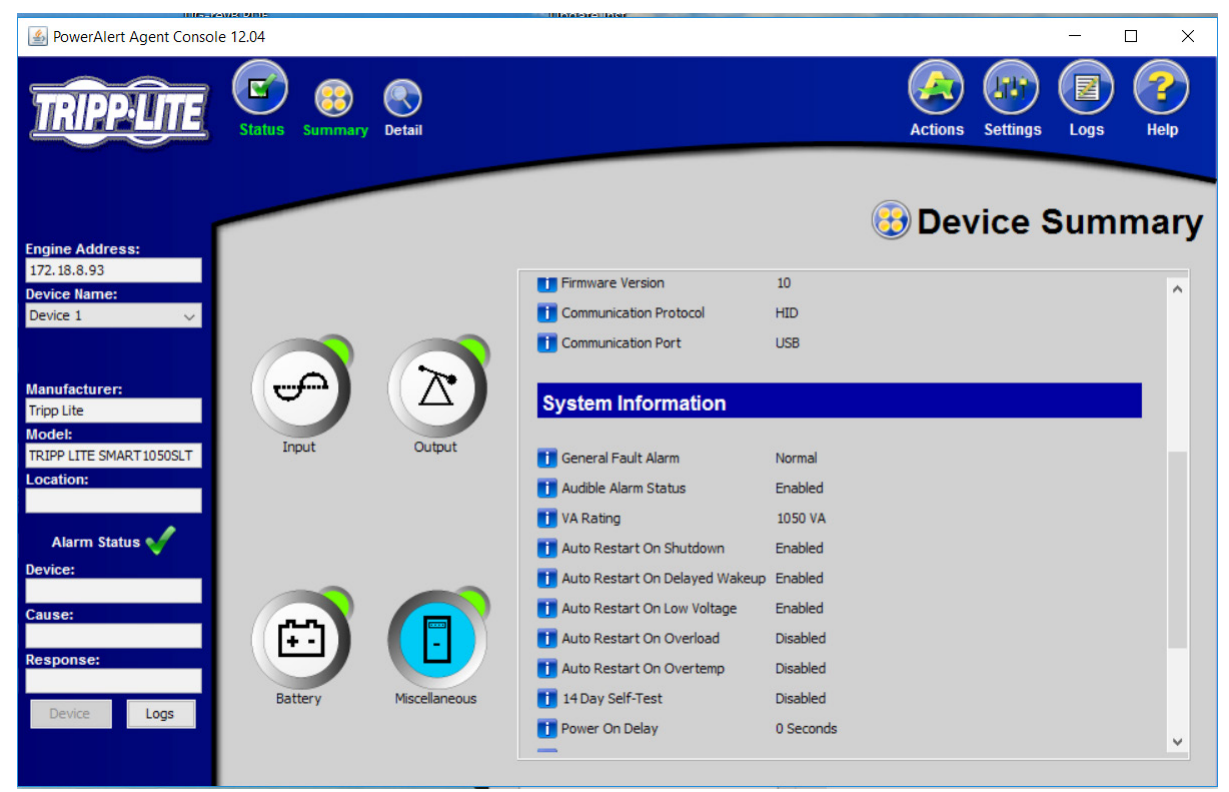

*Figure 5.1 – PowerAlert Console window*

### 5.2 Status > Detail (Available in Business Scheme only)

Click the Status menu button and the Detail submenu button to display the Status  $>$  Detail window (Figure 5.2). This window consolidates the information contained in the four Status > Summary information categories. It may also display additional information categories, depending on the UPS system. Two gauges display the Input Voltage and Battery Charge level. Rightclick either gauge to display a pop-up menu that shows a list of variables. Select an alternate variable from the menu to change the information displayed on the gauge (available with select UPS systems only).

![](_page_7_Picture_3.jpeg)

*Figure 5.2 – Status > Detail window*

### 5.3 Actions > Control (Available in Business Scheme only)

Click the **Actions** menu button and the **Control** submenu button to display the Actions  $>$  Control window. Click the "Control List" tab (Figure 5.3) to see UPS system and computer commands that you can execute immediately or schedule for automatic execution. To execute a command immediately, select it from the drop-down menu and press the "Execute Command" button. To schedule a command, select it from the drop-down menu, set the desired time and frequency parameters and press the "Add Action" button. Certain commands have operational parameters that you can change to suit your requirements; they will be shown in the "Parameters" area. Available commands include:

- Operating System Shutdown
- Operating System Restart
- Cancel Shutdown
- Reboot UPS
- Initiate Self-Test
- Cycle All Loads
- Cycle Load
- Turn Load Off
- Turn Load On
- Turn All Loads Off
- Turn All Loads On

For a complete list of commands available for your UPS system, refer to the drop-down menu. Click the "Control Schedule Summary" tab to see a list of scheduled commands for the currently selected device. To remove a command from the schedule, highlight it and press the "Remove Event" button. The maximum number of scheduled commands is 64.

![](_page_8_Picture_150.jpeg)

*Figure 5.3 – Actions > Control > Control List tab*

Economy Mode (available on select UPS systems) configures an online UPS to function as a line-interactive UPS. In Economy Mode [and while AC utility power is available] the UPS operates at increased efficiency levels, thereby reducing its operating cost. It will switch to battery power if AC utility power is interrupted or out of the acceptable range. To enable Economy Mode, select either "Enable Economy Mode" or "Set Economy Mode", depending on the UPS. If the UPS has "Set Economy Mode", enter a "2" in the "Parameters-Value" field, then click the **Execute Command** button. On the front panel of the UPS system, the "LINE" and "LOAD" LEDs will illuminate green and the "BYPASS" LED will illuminate solid yellow when the UPS system is in Economy Mode.

### 5.4 Actions > Loads (Available in Business Scheme only)

Click the **Actions** menu button and the **Loads** submenu button to display the Actions  $>$  Loads window (Figure 5.4). You can control the outlets of the UPS system by pressing the appropriate "On," "Off" or "Cycle" button. The load of the equipment attached to the UPS system is displayed as a percentage of maximum capacity, allowing you to see whether additional equipment can be added to the UPS system safely.

*Note: Loads fluctuate with the power demands of connected equipment. It is prudent to limit the load to approximately 80% of the UPS system's maximum capacity in order to accommodate higher startup power demands and other increased power needs.* 

The main control buttons affect all outlets. If your UPS system has switchable load banks, additional buttons allow you to control each load bank. You can use the "Description" field to label the banks for easy reference. If the load bank(s) are nonswitchable, the control buttons will be greyed out.

Warning: The load controls start or stop the flow of electricity to your UPS system's outlets. Make sure you know which equipment is connected to each load bank before attempting to use these controls.

![](_page_9_Picture_65.jpeg)

*Figure 5.4 – Actions > Loads window*

### 5.5 Settings > Device

Click the **Settings** menu button and the **Device** submenu button to display the Settings  $>$  Device window (Figure 5.5.1). In the "Device Variables" tab, you can edit "Location," "Region," "Device Name," "Device ID", "Date Installed", "Low Battery Warning" and "Battery Age Alarm Threshold".

#### *Notes:*

- *• Displayed device variables will vary by UPS model.*
- *• The "Low Battery Warning" field is tied to the "Battery Below Warning Level" event.*
- *• "Battery Age Alarm Threshold" is based on either the "Date Installed" entered on the Settings > Device screen or the last "Battery Install Date" set in the UPS. If "Battery Install Date" is not available, use "Set Last Battery Install Date" under the Action > Control menu to enter the last "Battery Install Date."*

![](_page_10_Picture_93.jpeg)

*Figure 5.5.1 – Settings > Device window*

If PowerAlert Local has not yet detected a connected UPS system, click the Scan For New Devices button to initiate local discovery. In the rare event that PowerAlert Local still cannot detect a connected UPS system, you can try to add it manually by clicking the "Add Device" button. As shown in Figure 5.5.2, you will need to select the computer's Communication Port (connecting to the UPS system) as well as the UPS system's Communication Protocol. If your UPS system is still not detected, restart your computer to ensure that the UPS system has been recognized by your computer's operating system. You may also need to modify the port and/or protocol you selected. If the selected device is inactive, you can click the "Delete Device" button to remove it from the device list.

![](_page_10_Picture_94.jpeg)

*Figure 5.5.2 – Actions > Add Device(s) window*

If the selected device supports load ramping and shedding, the "Ramp Settings" and "Shed Settings" tabs will display (Figure 5.5.3). The "Ramp Settings" and "Shed Settings" tabs each contain a table that shows the numbered load segments available for the selected device. Each load segment has a "Device Description" field, an "Action" field and a "Delay" field. The "Device Description" field allows you to enter a note about the equipment connected to the load segment. The "Action" field allows you to configure the load ramping or shedding behavior by choosing from the possible actions listed in the pop-up menu. The "Delay" field allows you to enter the delay (in seconds) before the specified action is performed. After entering the desired values, click the Apply button. Load ramping sequences are applied when AC input power is switched on. Load shedding sequences are applied when AC input power is lost. Load ramping and load shedding require a Tripp Lite UPS system or PDU with controllable load banks (outlets that can be remotely switched on and off); such devices are referred to as autonomous devices. The table below identifies load ramping and load shedding characteristics by device type.

![](_page_11_Picture_129.jpeg)

*Table 5.5 – Load Ramping and Shedding Characteristics* 

![](_page_11_Picture_4.jpeg)

*Figure 5.5.3 – Settings > Ramp Settings*

### 5.6 Settings > Events

Click the **Settings** menu button and the Events submenu button to access the Settings  $>$  Events window. The content of the Settings > Events window will differ, depending on which Device Management scheme (Home or Business) you have enabled. For more information about choosing schemes, see 5.9 Settings > Schemes.

If the Home Scheme is active, the Settings > Events window will display configurable options for how your computer will respond when your UPS system is operating from battery power (Figure 5.6.1).

![](_page_12_Picture_4.jpeg)

*Figure 5.6.1 – Settings > Events window, Home Device Management scheme*

If the Business Scheme is active, the Settings > Events window displays a more extensive set of controls (Figure 5.6.2). Events are divided into five categories—Critical, Warning, Status, Info and Offline—each with its own icon. This icon (along with other event information) will display in the left-hand Alarm Status section of the PowerAlert Console window when an event of that category occurs.

| PowerAlert Agent Console 12.04                                | ш<br>×<br><b>Status</b><br><b>Actions</b><br><b>Settings</b> | Ŧ<br><b>Device</b><br><b>Events</b><br><b>Contacts System Schemes</b> |        | X<br>$\Box$<br>캹<br><b>Help</b><br>Logs     |
|---------------------------------------------------------------|--------------------------------------------------------------|-----------------------------------------------------------------------|--------|---------------------------------------------|
| <b>Engine Address:</b><br>172.18.8.106<br><b>Device Name:</b> | <b>Events for Device 1</b>                                   |                                                                       |        | Event Settings<br>Settings for "On Battery" |
| Device 1<br>$\checkmark$                                      | Name                                                         |                                                                       |        |                                             |
|                                                               |                                                              | Category                                                              | Status | Action                                      |
|                                                               | A On Battery<br><b>TT</b> Communications Lost                | Warning<br>Info                                                       | ☑      | Broadcasting                                |
| <b>Manufacturer:</b>                                          | <b>Battery Low</b>                                           | Critical                                                              | ☑      | Shutdown                                    |
| <b>Tripp Lite</b>                                             | Battery Capacity Below Warning Le Warning                    |                                                                       |        | <b>Contact Notification</b>                 |
| <b>Model:</b>                                                 | General Fault                                                | Critical                                                              |        | <b>SNMP Notification</b>                    |
| <b>Tripp Lite UPS</b>                                         | Temperature High                                             | Warning                                                               |        | <b>Execute Command Script</b>               |
|                                                               | Self Test Failed                                             | Critical                                                              | ☑      | Logging                                     |
| <b>Location:</b>                                              | <b>TH</b> Battery Age Above Threshold                        | Info                                                                  |        | Set OID Event Raise/Clear                   |
|                                                               | <b>C</b> Overload                                            | Critical                                                              |        |                                             |
|                                                               | UPS Battery Bad                                              | Critical                                                              |        |                                             |
| <b>Alarm Status</b>                                           |                                                              |                                                                       |        |                                             |
| <b>Device:</b>                                                |                                                              |                                                                       |        |                                             |
|                                                               |                                                              |                                                                       |        |                                             |
| <b>Cause:</b>                                                 |                                                              |                                                                       |        |                                             |
|                                                               |                                                              |                                                                       |        |                                             |
| <b>Response:</b>                                              | Quick Selection by Category:                                 |                                                                       |        |                                             |
|                                                               | $\odot$                                                      | $\times$                                                              |        |                                             |
|                                                               | A                                                            | П<br>w                                                                |        |                                             |
| Logs<br>Device                                                | Critical<br>Warning                                          | Info<br>Offline<br>Status                                             |        | Settings<br>Apply<br>Cancel                 |

*Figure 5.6.2 – Settings > Events window, Business Device Management scheme*

For each Event type, you can set one or more actions. Check the "Status" box adjacent to the action item in order to enable it. Most actions have additional parameters that need to be set. Click on an individual Action, and then the "Settings.." button below the list. A new window will appear in which the parameters can be set. The table below identifies each of the actions and their settings.

![](_page_13_Picture_93.jpeg)

*Table 5.6 – Event Actions and Settings, Business Device Management Scheme*

### 5.7 Settings > Contacts (Available in Business Scheme only)

Click the **Settings** menu button and the **Contacts** submenu button to display the Settings  $>$  Contacts window. The "E-mail" tab (Figure 5.7.1) shows a table of configured e-mail contacts. Before PowerAlert can send e-mail notifications, you must enter e-mail server information and add at least one e-mail contact. Click the "SMTP Settings" button to enter the settings for your local mail server in the SMTP Settings window (inset image). If you do not know the correct settings, contact your network administrator. Add a new e-mail contact by clicking the "New" button and entering the information requested in the pop-up window (Figure 5.7.2).

The "SNMP" tab (Figure 5.7.3) shows a table of configured SNMP contacts. Before PowerAlert can send an SNMP trap to an IP address, you must add at least one SNMP contact. Add a new SNMP contact by clicking the "New" button and entering the information requested in the pop-up window (inset image). Before configuring SNMP traps or SNMP sets for an event, SNMP trap and/or SNMP set destinations must be added here first. For SNMP trap destinations, use port 162. For SNMP set destinations, use port 161. If you do not know the correct settings, contact your network administrator.

*Note: You also need to configure and enable each event setting through the Settings > Events window (see section 5.6 Settings > Events) before notifications can be sent to your contacts.* 

*Note: If adding an SNMP contact to be used with an SNMP Set Notification, use port 161 or the port number that the remote SNMP device can be accessed on.*

![](_page_14_Picture_81.jpeg)

*Figure 5.7.1- Settings > Contact > Email, SMTP Settings*

![](_page_15_Picture_17.jpeg)

*Figure 5.7.2- Settings > Contact > Email, New contact*

![](_page_15_Picture_18.jpeg)

*Figure 5.7.3- Settings > Contact > SNMP, New contact*

### 5.8 Settings > System (Available in Business Scheme only)

Click the **Settings** menu button and the **System** submenu button to display the Settings  $>$  System window (Figure 5.8.1). The "Shutdown" tab determines whether your computer will hibernate or shut down completely (hibernation also must be enabled through your computer's operating system). Additional settings apply if you have multiple UPS systems connected to your computer.

Click the Write Config File button to create a file that contains most of the settings defined through the PowerAlert Console. You can use the configuration file as a backup or to aid the configuration of additional workstations. The configuration file is saved to C:\Program Files (x86)\TrippLite\PowerAlert\ by default.

![](_page_16_Picture_69.jpeg)

*Figure 5.8.1 – Settings > System > Shutdown*

The "Configuration" tab (Figure 5.8.2) contains the option to set an automatic update trap to a PowerAlert Network Management System that is monitoring the PowerAlert Local System. The Discovery option allows the user to define if PowerAlert should search for newly connected local devices at startup.

![](_page_16_Picture_70.jpeg)

*Figure 5.8.2 – Settings > System > Configuration*

SYSLOG is a protocol that allows a machine to send event notification messages across IP networks to event message collectors, known as SYSLOG servers. Up to 4 SYSLOG servers may be defined, by either IP address or Hostname, in the "SYSLOG" tab (Figure 5.8.3). Once configured, any event will trigger a message to be sent to the specified SYSLOG server(s).

![](_page_17_Picture_22.jpeg)

*Figure 5.8.3—Settings > System > SYSLOG*

### 5.9 Settings > Schemes

Click the **Settings** menu button and the **Schemes** submenu button to display the Settings  $>$  Schemes window (Figure 5.9). PowerAlert Local has two user level settings: the "Home Device Management Scheme" and the "Business Device Management Scheme." The home scheme contains basic settings. Several PowerAlert Console windows will not be shown when the home scheme is active, including the Status > Detail window, the Settings > Contacts window, the Settings > System window and all windows for Actions and Logs. In addition, the Settings  $>$  Events window is simplified (see 5.6 Settings  $>$  Events).

The default scheme depends on the UPS system detected: simpler UPS systems default to the home scheme and more complex UPS systems default to the business scheme. You can switch between schemes at any time, but some settings may be lost in the transition. If a UPS is connected via a USB cable, it may default to the home scheme even with more complex UPS systems.

![](_page_18_Picture_63.jpeg)

*Figure 5.9 – Settings > Schemes*

### 5.10 Logs > Events

Click the Logs menu button and the Events submenu button to display the Logs  $>$  Events window (Figure 5.10). To view the event log, set your preferences, then click the Retrieve Records button. Each event displays an icon that identifies its category: "Normal," "Critical," "Warning," "Info" or "Offline." To save the event log to a text file, click the **Options** button, select your preferences in the pop-up window and then click the Save button. By default, the event log file will be saved to:

- Windows: C:\Program Files (x86)\TrippLite\PowerAlert\data\paelog.txt
- Linux: \var\TrippLite\PowerAlert\data\paelog.txt

Event log information will also be available in the Windows event log, which can be accessed by navigating to "Administrative Tools" within "Control Panel," and then double-clicking Event Viewer. Log entries will appear in the "Application" section, along with entries from other Windows applications and components.

![](_page_19_Picture_73.jpeg)

*Figure 5.10 – Logs > Events*

### 5.11 Logs > Data

Click the Logs menu button and the Data submenu button to display the Logs  $>$  Data window (Figure 5.11). To view a table of logged data, set your preferences, select "Table", then click the Display button. You can drag and drop the column headings to rearrange the display order.

*Note: Any rearranged display order will not be retained when the PAL console is closed and reopened.* 

To view a graph of logged data, select "Graph", choose the graphing parameters from the drop-down menu, then click the Display Records button. You will be able to graph input voltage, battery voltage, battery capacity (percentage) or output load (percentage). To save the data log to a comma-delimited text file, click the Options button, select your preferences in the popup window and then click the Save button. You can also set the data-logging interval. The data log file will be saved to:

- Windows: C:\Program Files (x86)\TrippLite\PowerAlert\data\padlog#.txt
- Linux: \var\TrippLite\PowerAlert\data\padlog#.txt

![](_page_20_Picture_69.jpeg)

*Figure 5.11 – Logs > Data*

### 5.12 Help

Click the Help menu button and the About submenu button to display the Help > About window (Figure 5.12). The Help > About window displays information about the software version.

Click the Help menu button and the Help submenu button to open a separate Help window in your Web browser.

![](_page_21_Picture_4.jpeg)

*Figure 5.12 – Help > About*

# 6. Frequently Asked Questions

![](_page_22_Picture_144.jpeg)

# 7. Troubleshooting

![](_page_23_Picture_227.jpeg)

### 8. Technical Support

If you are unable to resolve an issue using the Troubleshooting guide, you can reach Tripp Lite Technical Support here:

#### E-mail

techsupport@tripplite.com

#### Phone

773.869.1234 7AM – 6PM CST

#### Web

The latest PowerAlert Local software updates are available at https://www.tripplite.com/products/power-alert-local

#### Technical Support Assistance

www.tripplite.com/support

![](_page_24_Picture_10.jpeg)

1111 W. 35th Street, Chicago, IL 60609 USA • www.tripplite.com/support